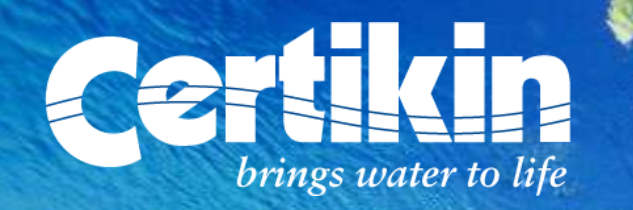

### New Website Training Manual

1

**Contents** 

- Home Page
- Log in
- Account Information
- Navigation
- Product Selection
- Product Selection Spares
- Accessing The Shopping Basket
- The Shopping Basket
- Order Checkout & Tracking
- Quotations & Favourites

# HOME PAGE

 $\{1\}$ Welcome to the new look Certikin website! On the homepage, on the top menu you'll find the access link to your personalised web portal. 12 Welcome to the new loom<br>Certikin website! On the<br>homepage, on the top me<br>you'll find the access link<br>your personalised web<br>portal.

categories, and a search bar for product code or description lookups.

 $\{3\}$ You will also find a selection of featured products and new products.

On the right of the screen, news items and notifications . 4

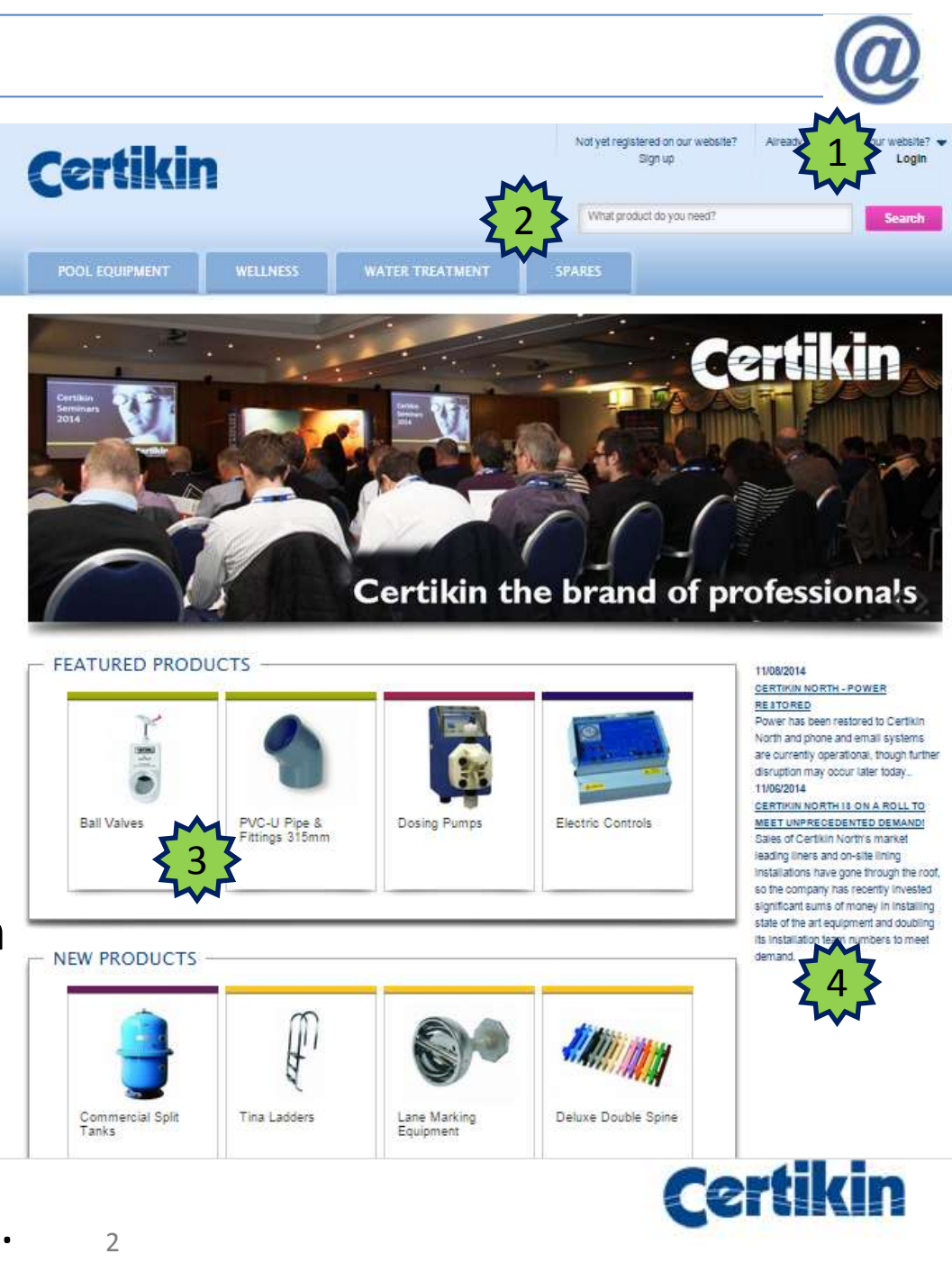

# LOG IN

 $\frac{1}{2}$  The first step is to enter your username and password that has been provided to you. This will enable access to your portal.

Once connected, you can change your password, place orders, check stock availability and many other functions (detailed below).

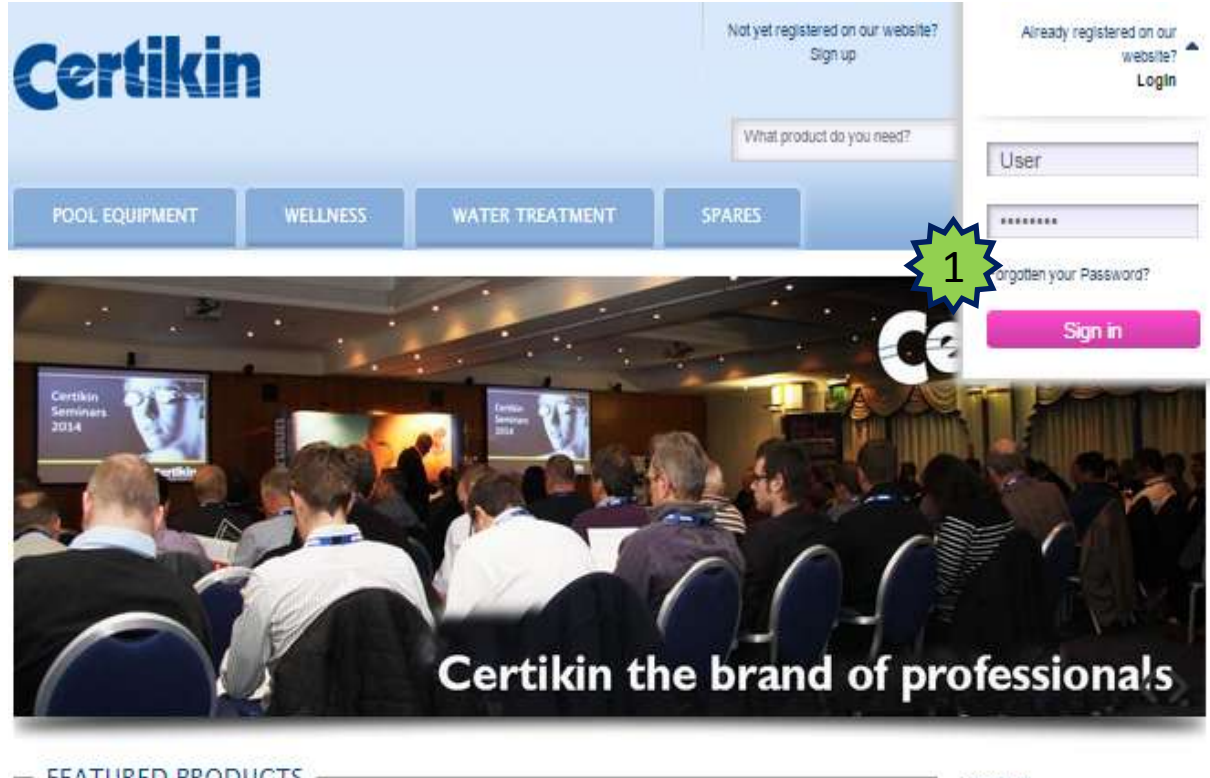

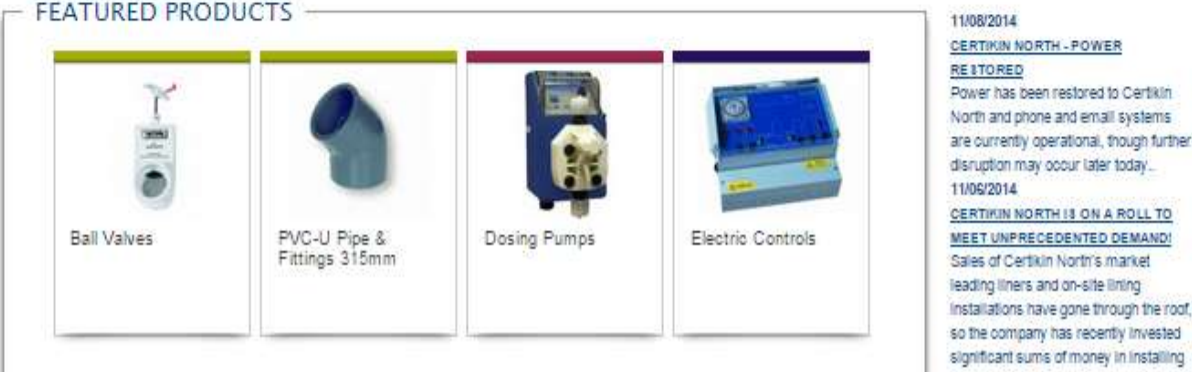

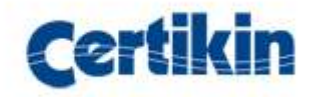

# ACCOUNT INFORMATION

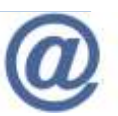

**After logging in, you can** access and view your account information. It is recommended that you change your password!! 1

he Account dashboard displays information relating to your account, shipping and billing addresses and orders placed. 2

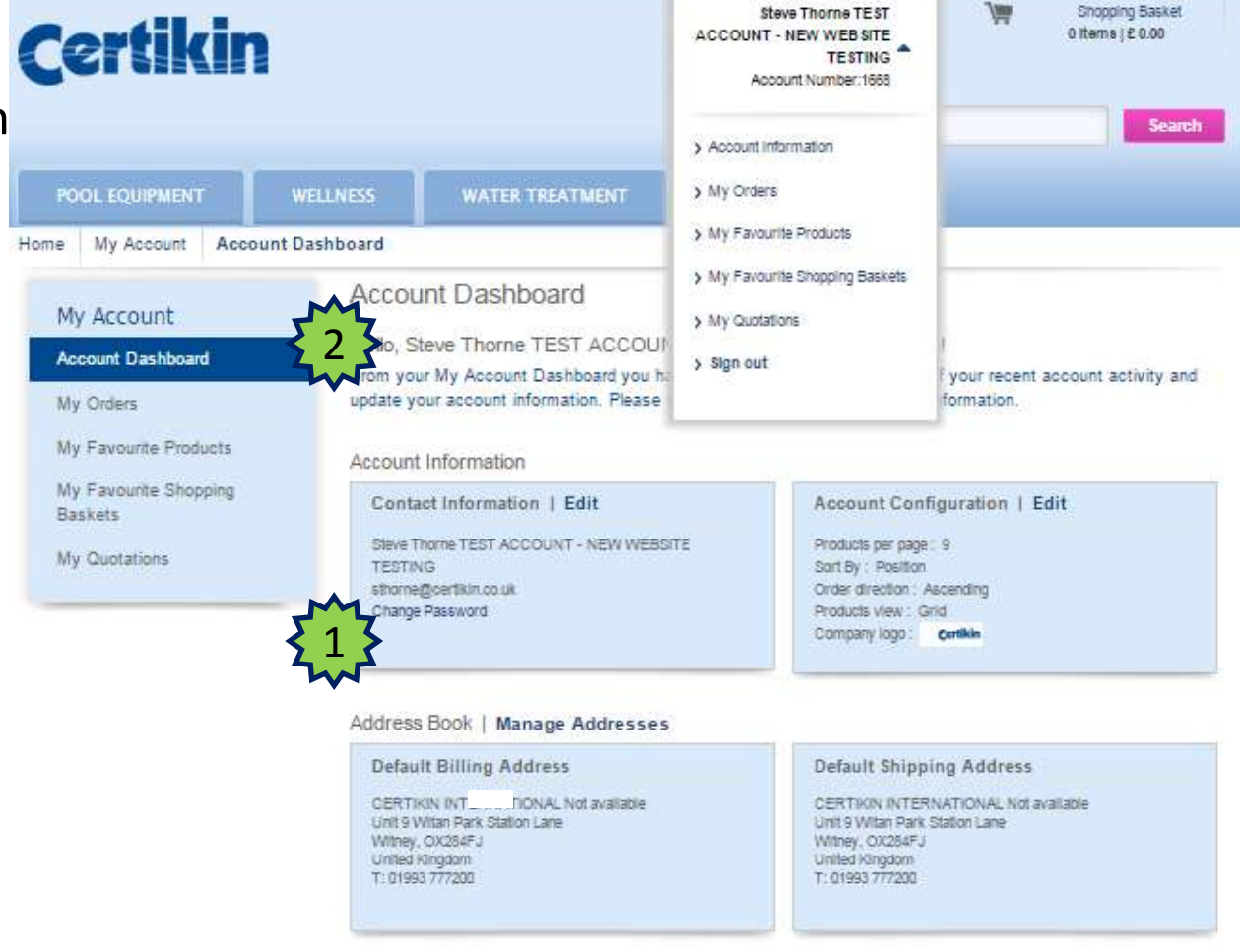

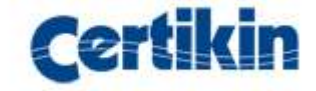

# NAVIGATION

Water Treatment Chemicals

Home

 Click on the tabs at the top of the screen. From there you can navigate the product categories and product groups. Product group pictures are displayed which can be selected for further information and product ordering. 1

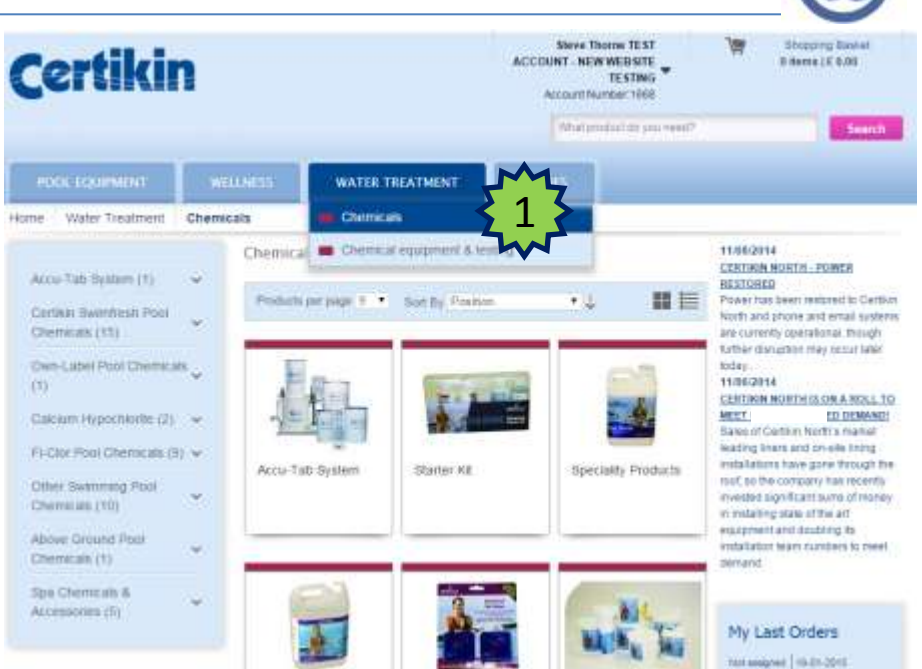

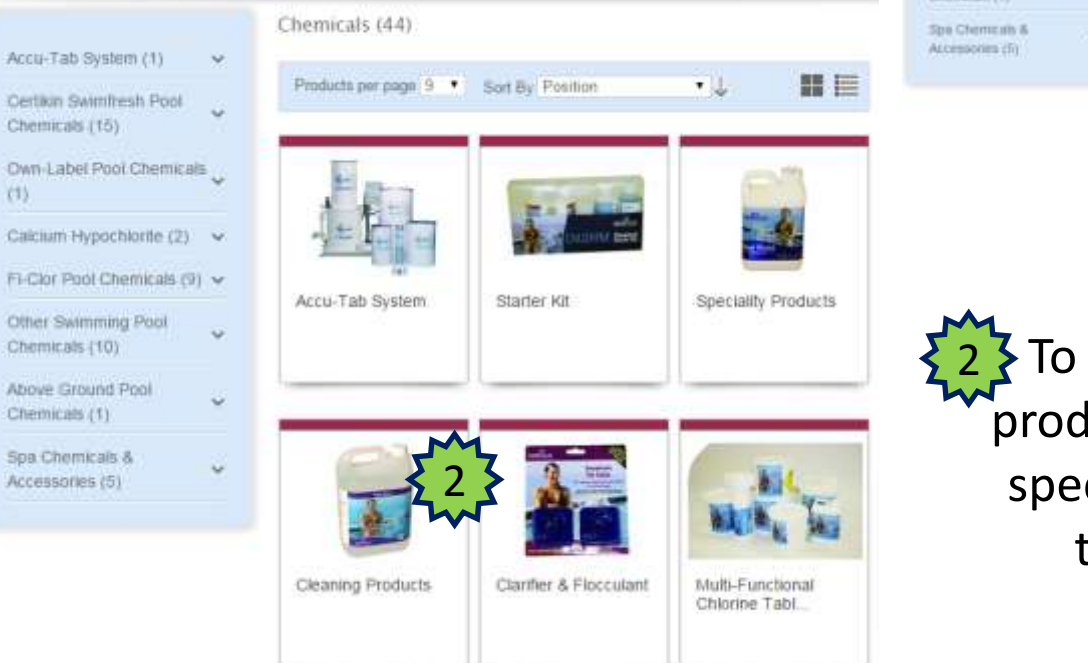

 $\overline{\mathbf{S}}$  To purchase a product, click on the product tile on screen. This will access specific product detail and allow you to select an item for purchase.

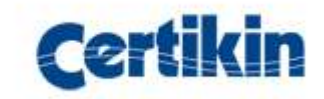

# PRODUCT SELECTION

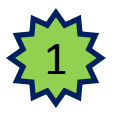

At the point of selecting a product group you are presented with a description, photographs and associated documentation.

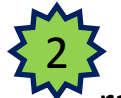

Specific product codes in this range appear in the "drop down" beneath the description. Select an item and the option to buy it appears.

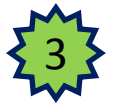

availability are displayed. To purchase an item enter the number required and click "Add to shopping basket".

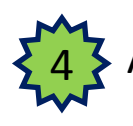

5

product can be marked as a "favourite" for quick selection later by clicking "Add to favourites".

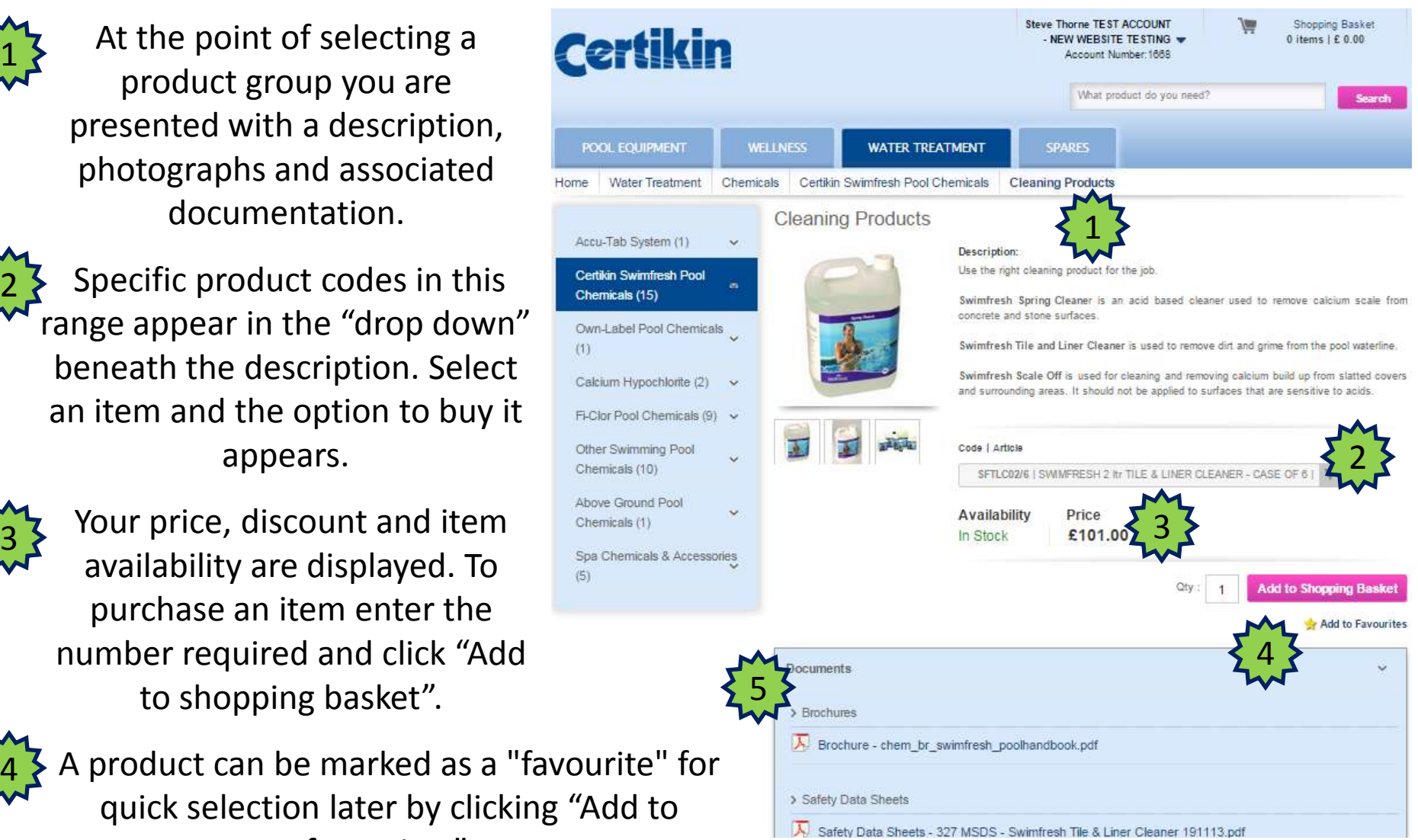

Click on each item to view. ther product documentation is available at the bottom of the page.

Home

 $(1)$ 

 $(5)$ 

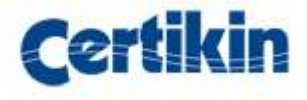

### PRODUCT SELECTION – SPARES 1

Spare parts for products can be purchased too!

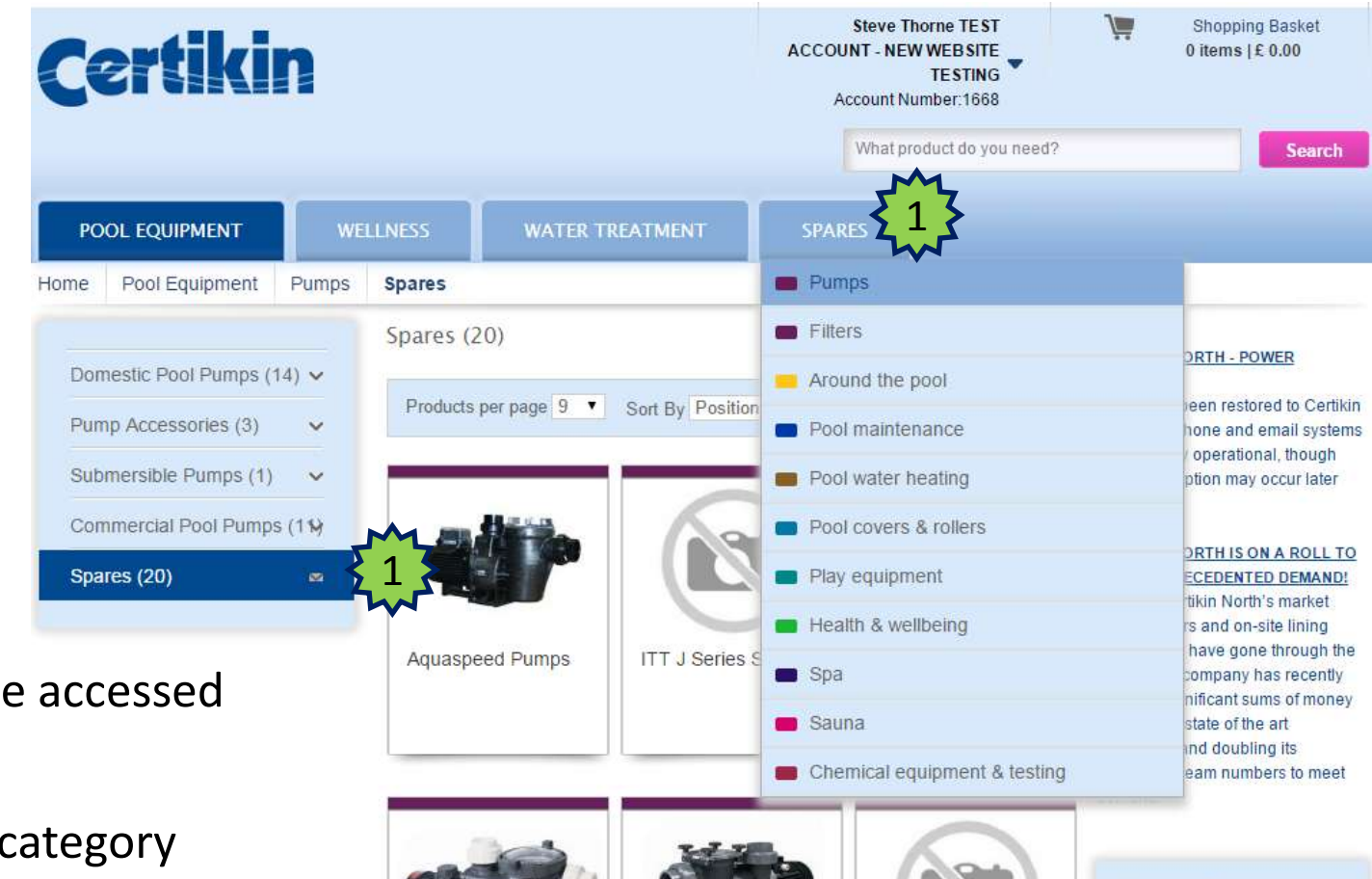

1

These items can be accessed via two methods:

- via the product category menu or,
- from the spares tab at the top of the screen.

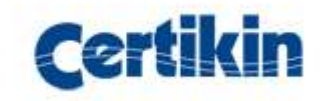

### PRODUCT SELECTION – SPARES 2

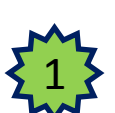

To view the spare parts for a specific product, click on the product group from the spares menu.

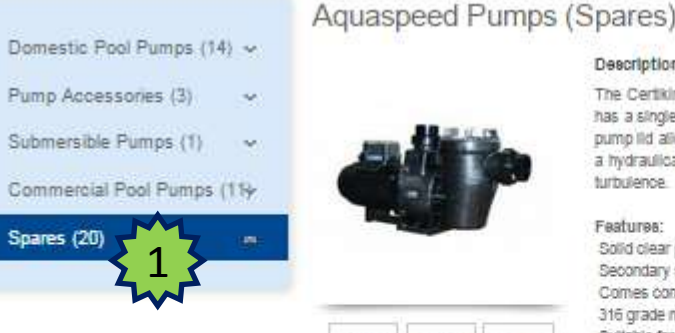

8

4

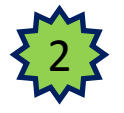

Select the relevant product code from the drop down beneath the description.

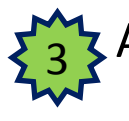

A spares drop down menu will load. Click on the bar to expand the contents.

A list of spares will be displayed with price, a favourites option and an option to purchase. 4

An "exploded" diagram of the part is displayed with number references to spare part locations to match the spares list below. 5

#### The Certikin Aquaspeed swimming pool pump is available in a choice of sizes from 0.5HP to 3HP, if has a single piece fibregiass pump body to ensure maximum strength and durability. The solid clear pump lid allows for easy inspection of the pump basket. It is suitable for sait chlorinated pools a hydraulically efficient impeller and diffuser design for maximum hydraulic output whilst minimising Fashiras: Solid clear pump lid for easy inspection of the pump basket Secondary seal for added pump mpotor protection Comes complete with 2 guick connect unions for ease of installation 316 grade mechanical sea Sultable for sait chiorinated pools UV stabilised and corrosion resistant pump body TUV approved Code | Article 2 AGP071N | CERTIKIN AQUASPEED PUMP 1/20 1/2 3 Spares - CERTIKIN AQUASPEED PUMP %hp 10 5**ELEMENTA** Drawing Reference Price Code City Fau £0.34 € 0.5HP - 2HP Diffuser Screw - Pan Head  $\mathbf{1}$ In stock £3.61  $\sqrt{2}$  $17$ SPAQ16M Socket Union Adaptor 63mm  $-1$ In stock £3.78 Socket Union Nut  $\mathbf{1}$

In stock £0.67

Description:

Socket Linion 'O' ring

# ACCESSING THE SHOPPING BASKET

To view the shopping basket, move the cursor over the shopping basket icon at the topright of the screen and view its contents at any time. 1

To confirm an order, follow step "1" above and then click on the "Go to shopping basket" button at the bottom of the inset window. 2

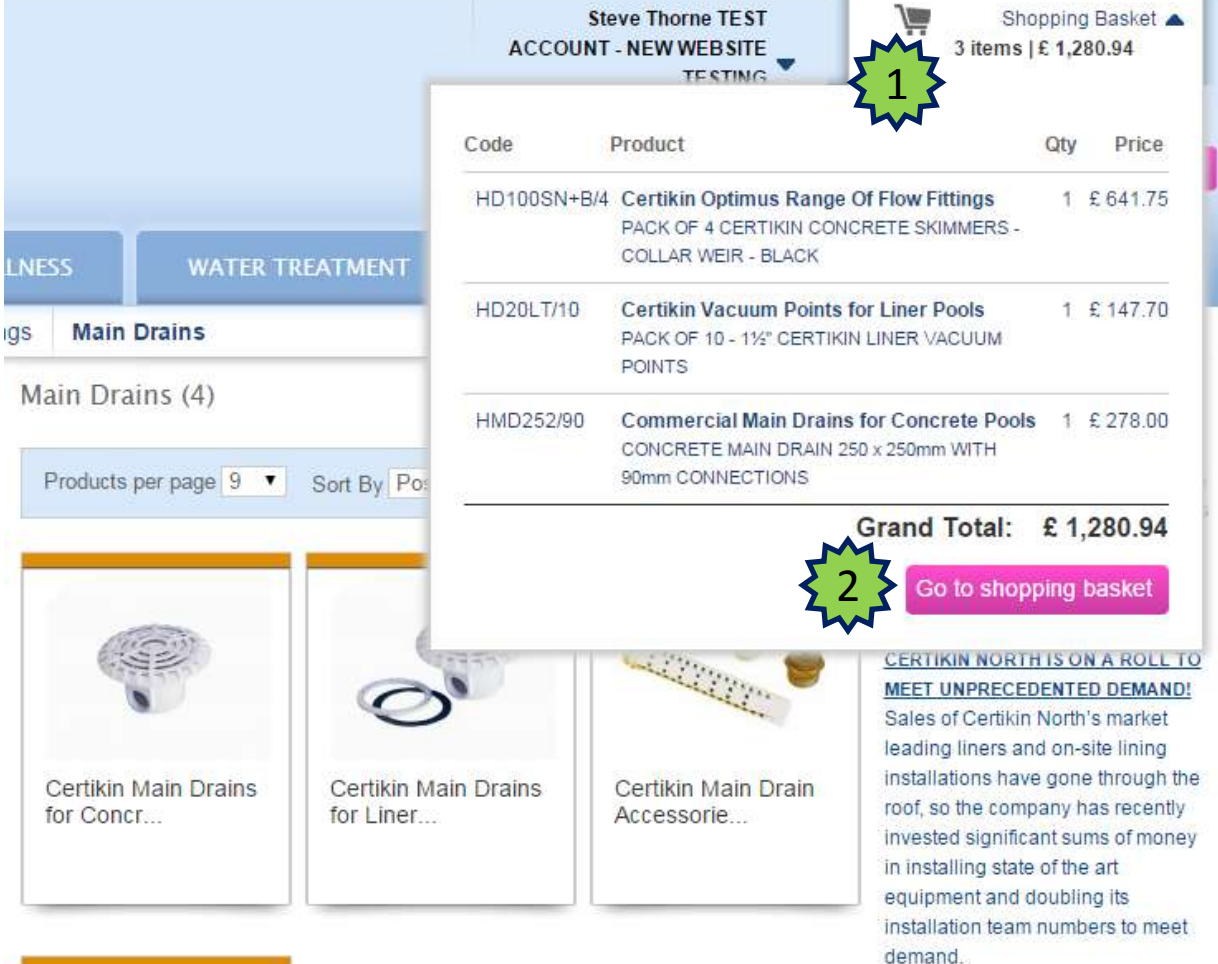

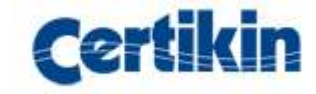

# THE SHOPPING BASKET

In the shopping basket you can:

Change product quantities or remove an item.

Add another product to the shopping basket quickly by typing the code in the search field in the "quickly add products" section on the right of the screen.

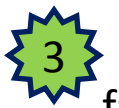

1

2

Save the shopping basket as a favourite to make a quick order at another time.

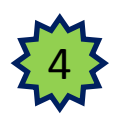

Confirm the order by clicking on the "buy" button and proceed to "checkout".

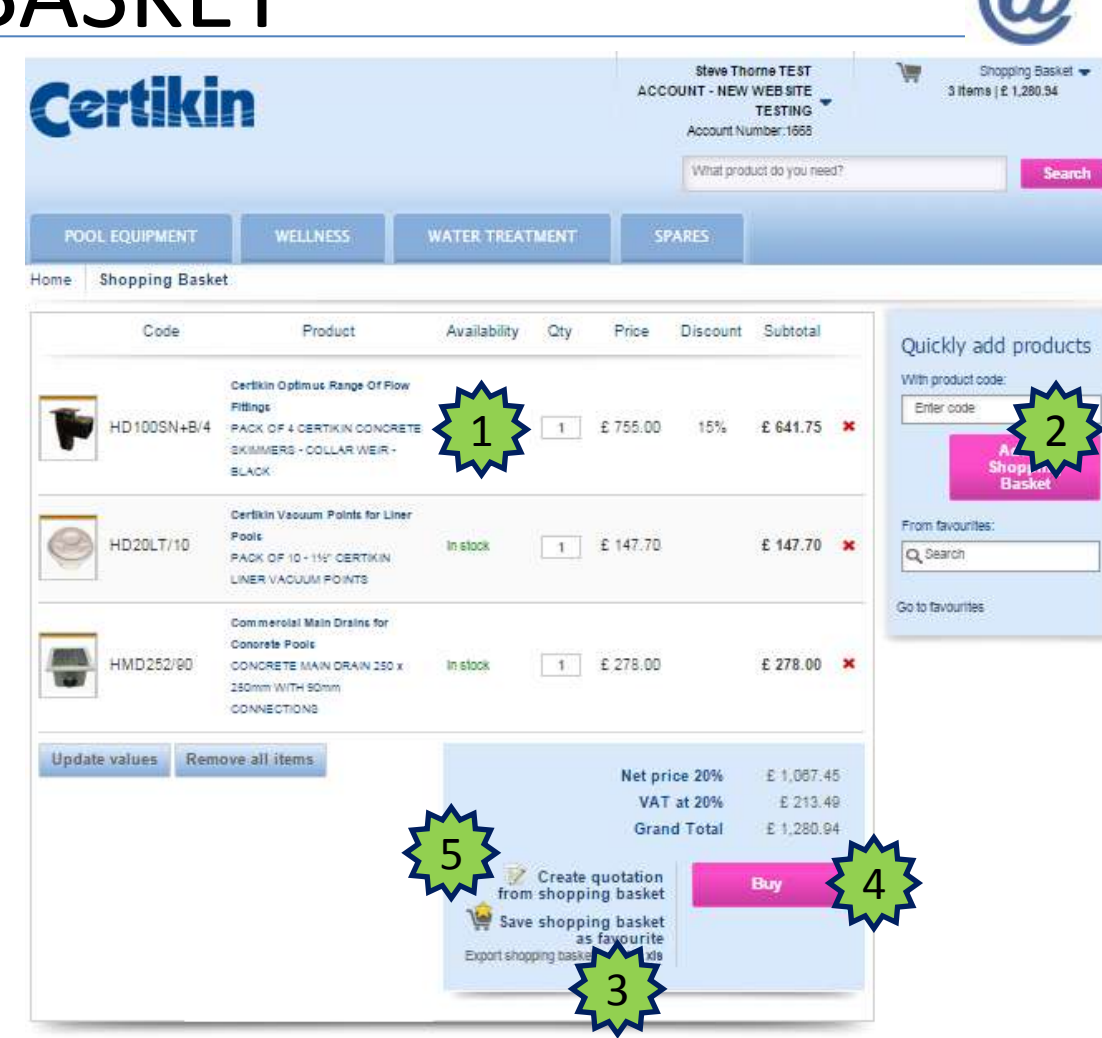

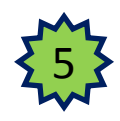

Create a quotation to pass on to your own customers. Click on the link and follow the process (More information on page 13). *Please be assured that all quotations are confidential and will not be used by Certikin UK for any purposes.*

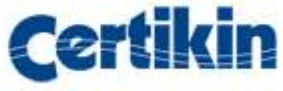

## ORDER CHECKOUT

The checkout screen displays a summary of your order and costs. It allows you to change the shipping location, the shipping method and payment method options before being processed on Certikin's ordering system. When you are ready to place the order enter your reference number and any additional comments relevant to the order. Then click on the

"Place order now" button.

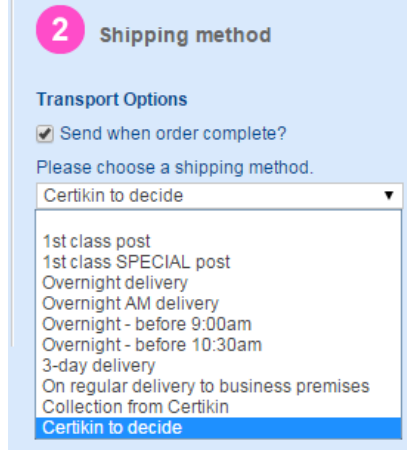

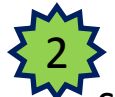

1

There are ten standard shipping options to choose

from . Please note that if applicable a delivery charge will be added to your order. To view the charges click on the "carriage details" link.

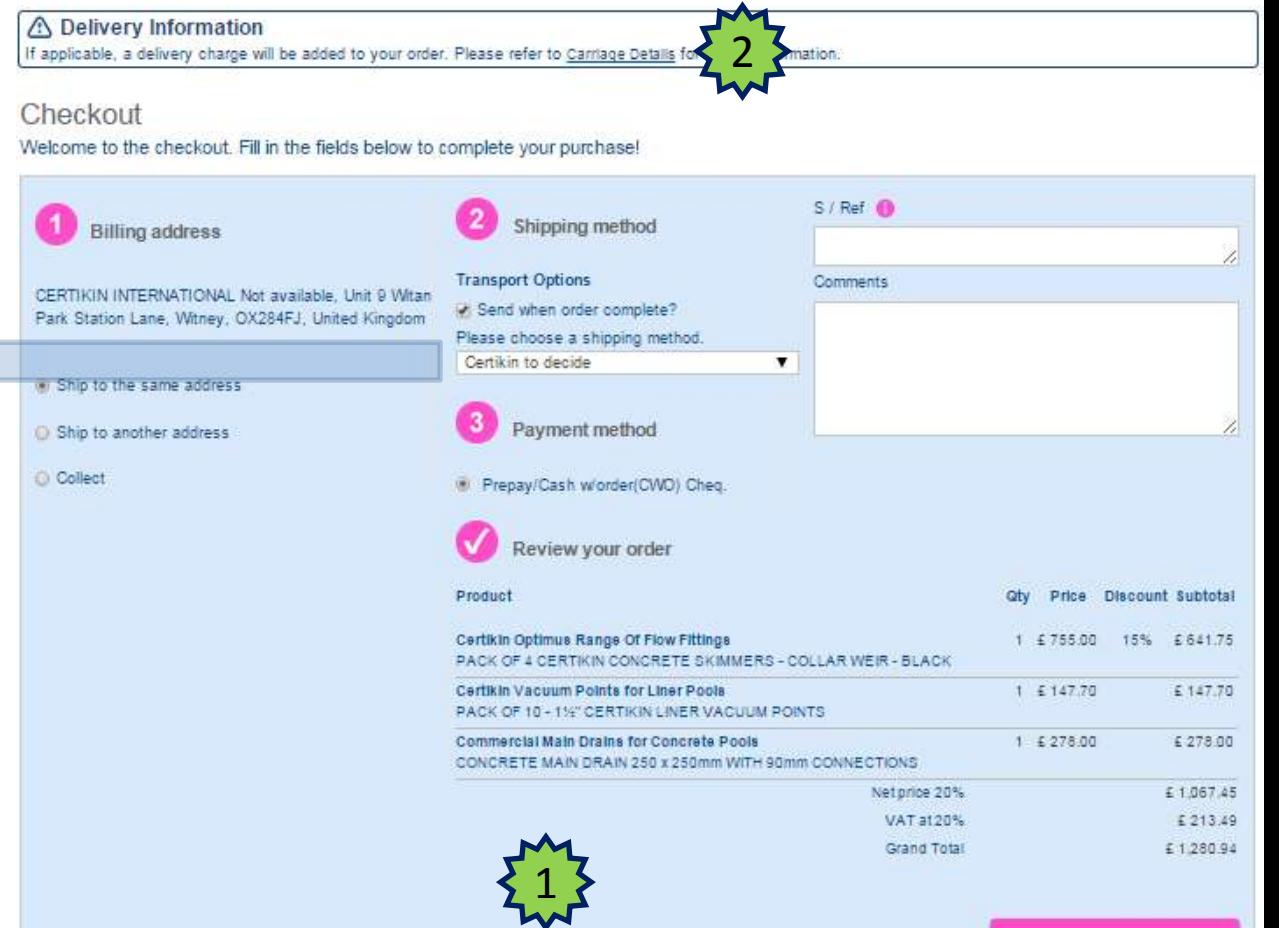

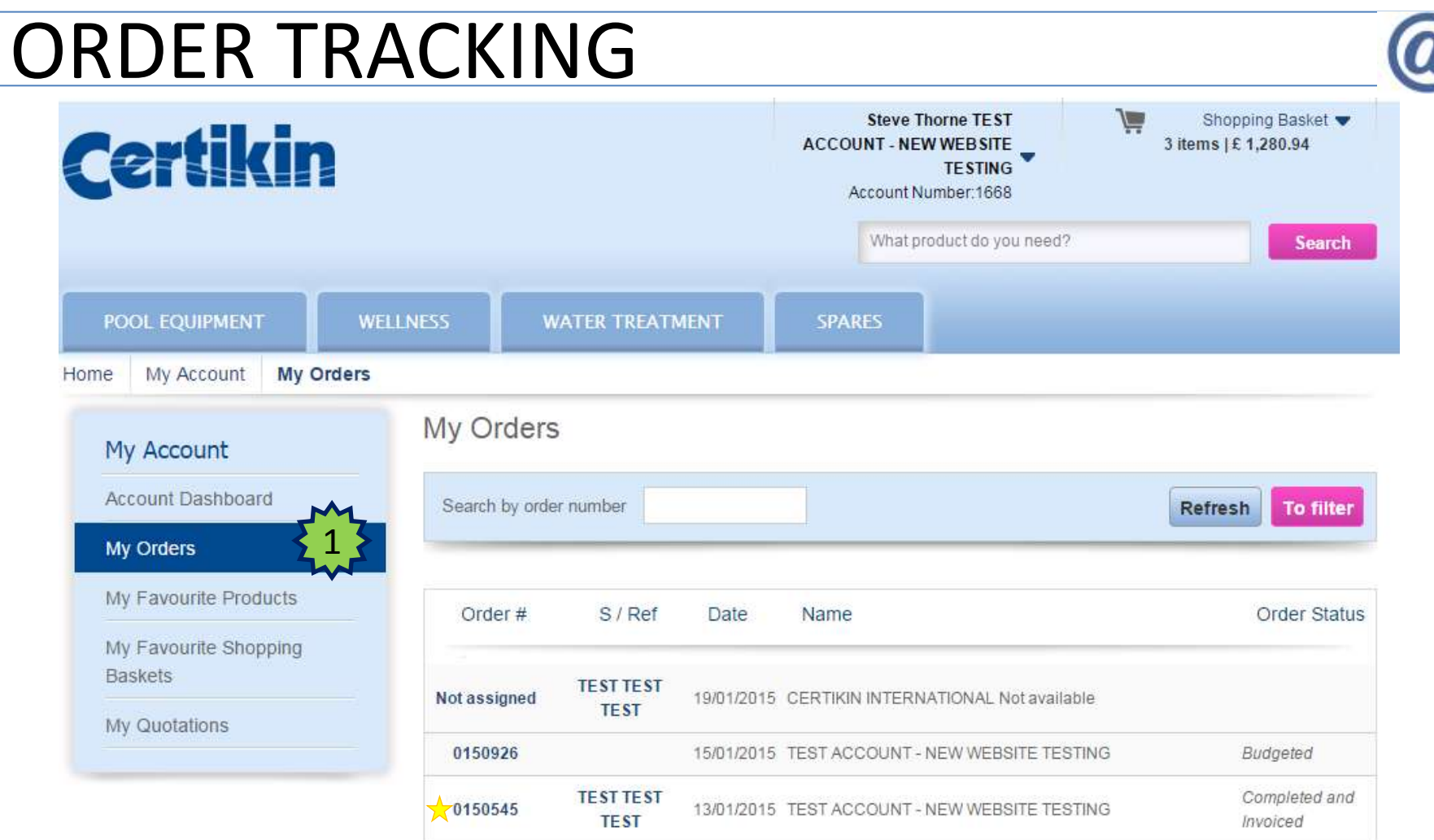

From the Account Screen click on the "My Orders" menu item on the left of the screen. See the orders processed, the date they were placed, Certikin's order ★reference number and track the status of the order through to completion. 1

### YOUR CUSTOMER QUOTATIONS Home

My Acco My C My F **My F** Baw

Our website allows you to create your own customer quotes from the products you have selected in the shopping basket. 1

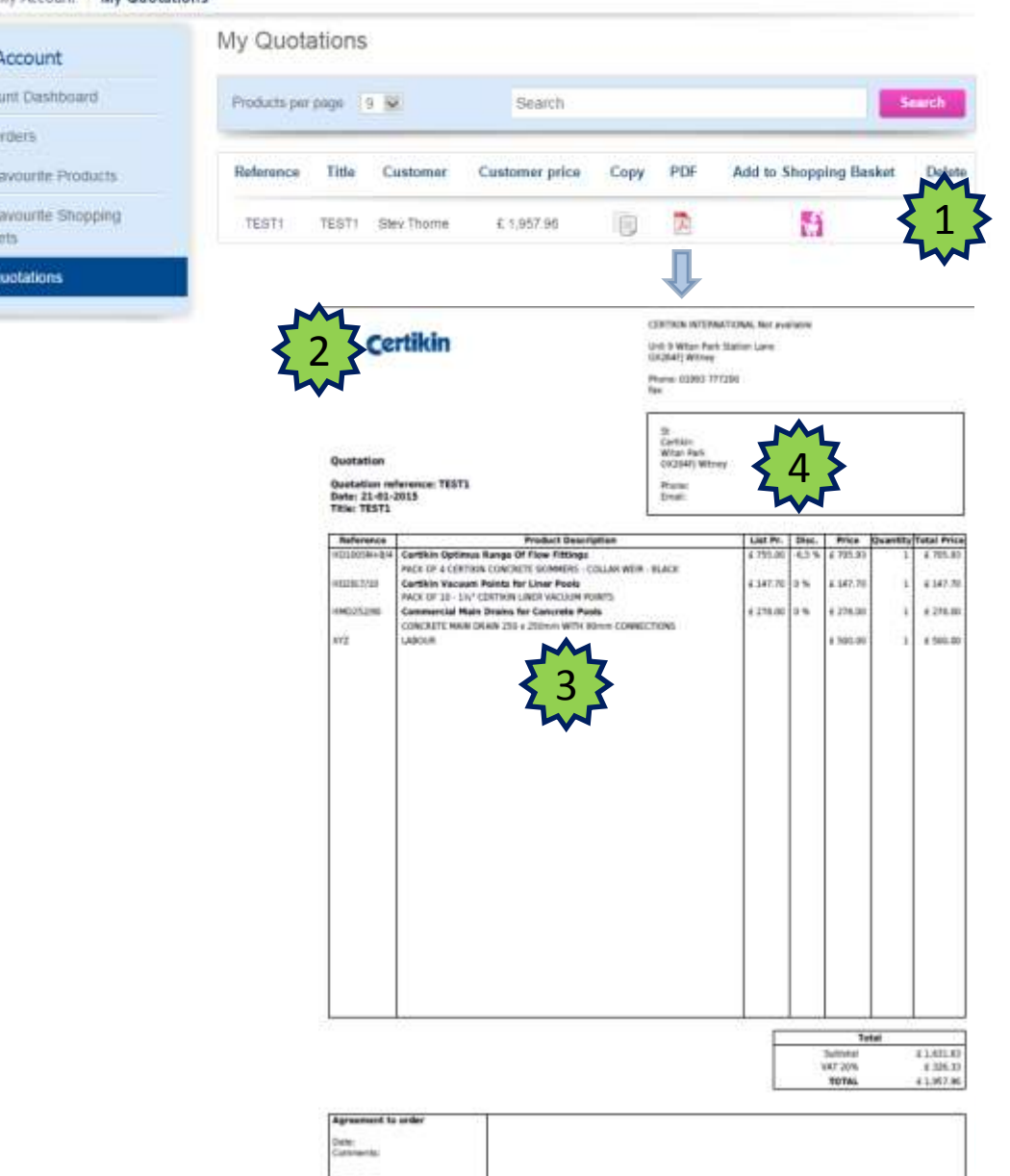

The following additional options are available:

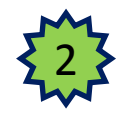

- Customise your logo.
- 3
- Adjust the sales margin to the desired value and add lines to the quote, i.e. thirdparty products or additional services.

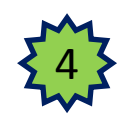

Record your customer contact information.

Sqratun

# PRODUCT FAVOURITES

From the "My Account" screen you can navigate to the "My Favourite products" screen. This will display a list of previously selected favourite products that can be added quickly to the shopping basket – your Wishlist !  $\frac{1}{2}$ 

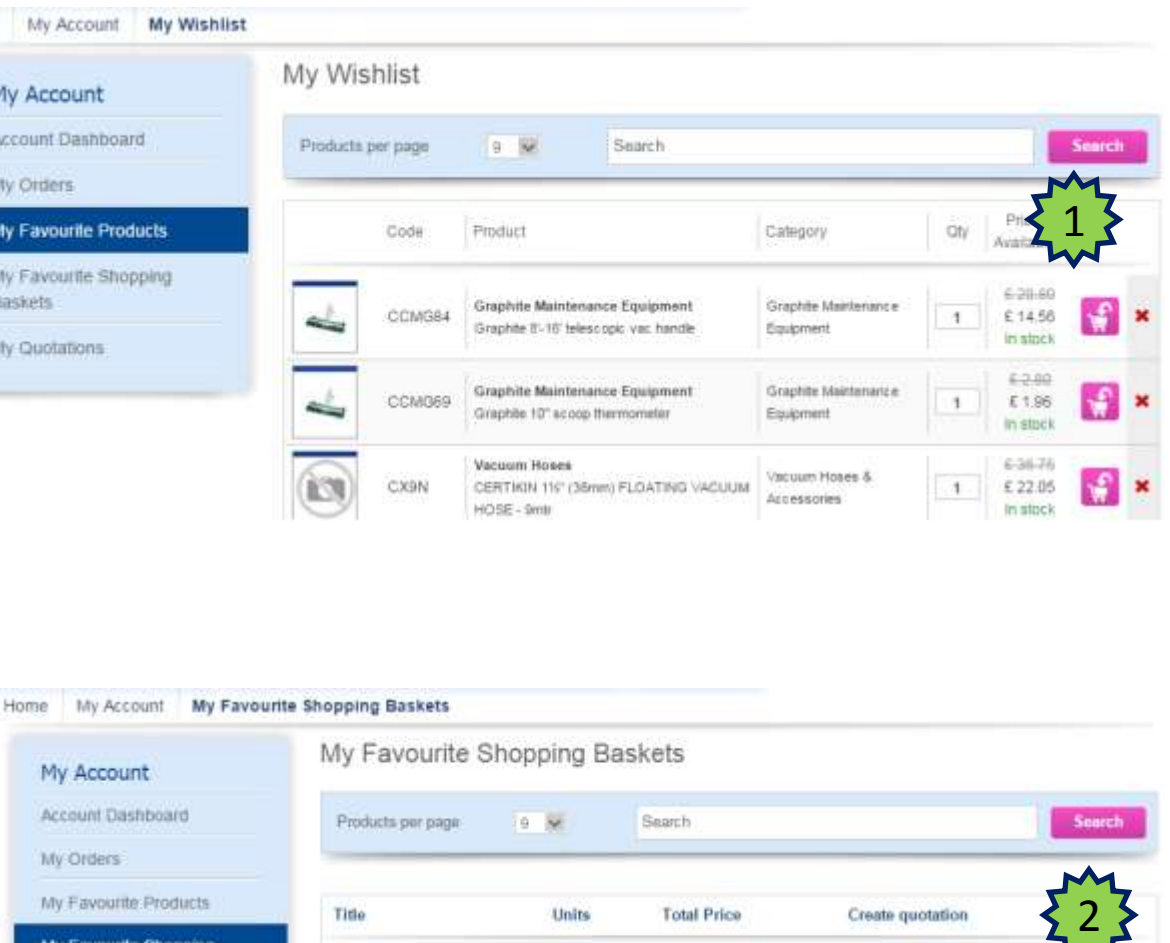

From the "My Account" screen you can navigate to the "My Favourite shopping baskets" screen and easily populate a new shopping basket to place an order quickly.

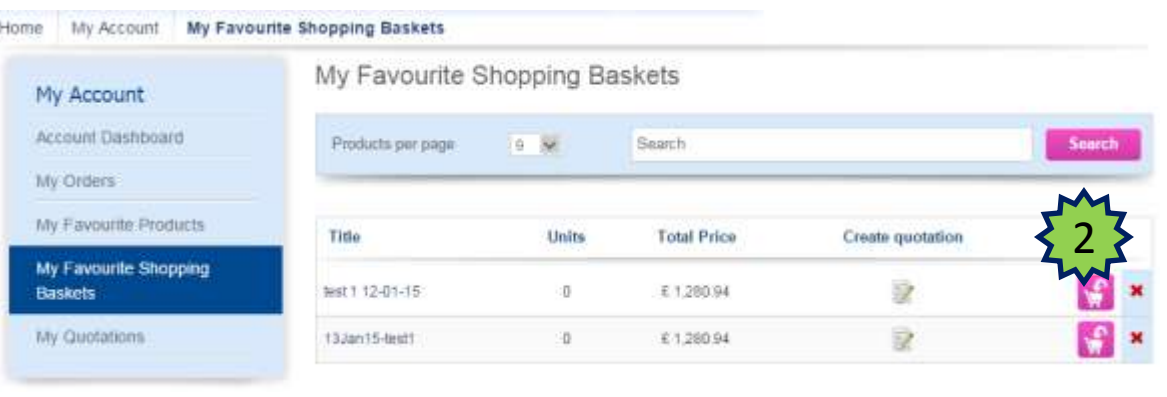

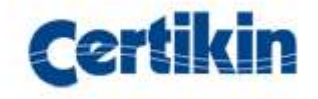

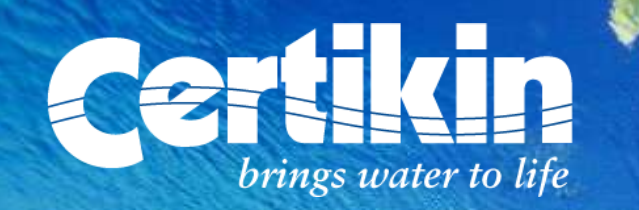

### Sign in to

[http://www.certikin.co.uk](http://www.certikin.co.uk/)

and discover it yourself

If you have any questions please send an email to [weborders@certikin.co.uk](mailto:weborders@certikin.co.uk) or call our Customer Services team on 01993 777200

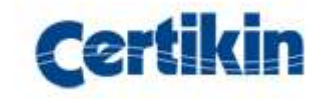